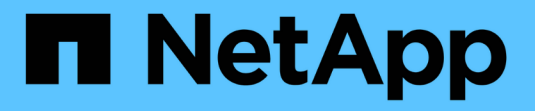

## 管理**Flash Pool**本地层**(**聚合**)** ONTAP 9

NetApp September 12, 2024

This PDF was generated from https://docs.netapp.com/zh-cn/ontap/disks-aggregates/manage-flash-pooltiers-overview-concept.html on September 12, 2024. Always check docs.netapp.com for the latest.

# 目录

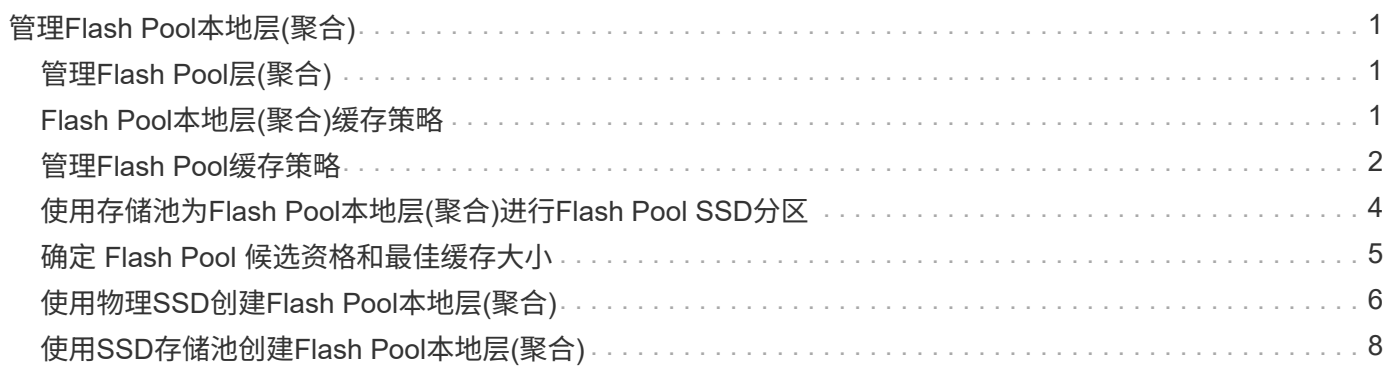

# <span id="page-2-0"></span>管理**Flash Pool**本地层**(**聚合**)**

## <span id="page-2-1"></span>管理**Flash Pool**层**(**聚合**)**

您可以执行各种过程来管理系统中的Flash Pool层(聚合)。

- 缓存策略
	- ["Flash Pool](#page-2-2)[本地层](#page-2-2)[\(](#page-2-2)[聚合](#page-2-2)[\)](#page-2-2)[缓存策略](#page-2-2)["](#page-2-2)
	- ["](#page-3-1)[管理](#page-3-1)[Flash Pool](#page-3-1)[缓存策略](#page-3-1)["](#page-3-1)
- \* SSD分区\*
	- ["](#page-5-0)[使用存储池为](#page-5-0)[Flash Pool](#page-5-0)[本地层](#page-5-0)[\(](#page-5-0)[聚合](#page-5-0)[\)](#page-5-0)[进行](#page-5-0)[Flash Pool SSD](#page-5-0)[分区](#page-5-0)["](#page-5-0)
- 候选资格和缓存大小
	- ["](#page-6-0)[确定](#page-6-0) [Flash Pool](#page-6-0) [候选资格和最佳缓存大小](#page-6-0)["](#page-6-0)
- \*创建Flash Pool \*
	- ["](#page-7-0)[使用物理](#page-7-0)[SSD](#page-7-0)[创建](#page-7-0)[Flash Pool](#page-7-0)[本地层](#page-7-0)[\(](#page-7-0)[聚合](#page-7-0)[\)"](#page-7-0)
	- ["](#page-9-1)[使用](#page-9-1)[SSD](#page-9-1)[存储池创建](#page-9-1)[Flash Pool](#page-9-1)[本地层](#page-9-1)[\(](#page-9-1)[聚合](#page-9-1)[\)"](#page-9-1)

## <span id="page-2-2"></span>**Flash Pool**本地层**(**聚合**)**缓存策略

通过Flash Pool本地层(聚合)中卷的缓存策略、您可以将Flash部署为工作数据集的高性能 缓存、而将低成本的HDD用于不太常访问的数据。如果要向两个或更多Flash Pool本地层 提供缓存、则应使用Flash Pool SSD分区功能在Flash Pool的本地层之间共享SSD。

缓存策略会应用于Flash Pool本地层中的卷。在更改缓存策略之前,您应了解这些策略的工作原理。

在大多数情况下、默认缓存策略"`auto`"是最佳缓存策略。只有当其他策略可为您的工作负载提供更好的性能时 ,才应更改缓存策略。配置错误的缓存策略可能会严重降低卷性能;性能下降可能会随着时间的推移逐渐增加。

缓存策略将读取缓存策略与写入缓存策略结合使用。策略名称将读取缓存策略和写入缓存策略的名称串联在一起 ,并用连字符分隔。如果策略名称中没有连字符、则写入缓存策略为"`none`"、但"`auto`"策略除外。

除了 HDD 上存储的数据之外,读取缓存策略还会将一份数据副本放在缓存中,以优化未来的读取性能。对于将 数据插入缓存以执行写入操作的读取缓存策略,缓存将作为 \_write-through 缓存运行。

使用写入缓存策略插入到缓存中的数据仅存在于缓存中; HDD 中不存在副本。Flash Pool 缓存受 RAID 保护。 启用写入缓存可使写入操作中的数据立即从缓存中读取,同时将数据写入 HDD ,直到其在缓存中过期为止。

如果将卷从Flash Pool本地层移动到单层本地层、则卷将丢失其缓存策略;如果稍后将其移回Flash Pool本地 层、则会为其分配默认缓存策略"`auto`"。如果在两个Flash Pool本地层之间移动卷、则会保留缓存策略。

## 更改缓存策略

您可以使用命令行界面更改Flash Pool本地层上的卷的缓存策略 -caching-policy 参数 volume create 命 令:

默认情况下、在Flash Pool本地层上创建卷时、系统会为此卷分配"`auto`"缓存策略。

## <span id="page-3-0"></span>管理**Flash Pool**缓存策略

## <span id="page-3-1"></span>管理**Flash Pool**缓存策略概述

使用CLI、您可以执行各种过程来管理系统中的Flash Pool缓存策略。

- 准备
	- ["](#page-3-2)[确定是否修改](#page-3-2)[Flash Pool](#page-3-2)[本地层](#page-3-2)[\(](#page-3-2)[聚合](#page-3-2)[\)](#page-3-2)[的缓存策略](#page-3-2)["](#page-3-2)
- 缓存策略修改
	- ["](#page-4-0)[修改](#page-4-0)[Flash Pool](#page-4-0)[本地层](#page-4-0)[\(](#page-4-0)[聚合](#page-4-0)[\)](#page-4-0)[的缓存策略](#page-4-0)["](#page-4-0)
	- ["](#page-4-1)[为](#page-4-1)[Flash Pool](#page-4-1)[本地层](#page-4-1)[\(](#page-4-1)[聚合](#page-4-1)[\)](#page-4-1)[设置缓存保留策略](#page-4-1)["](#page-4-1)

## <span id="page-3-2"></span>确定是否修改**Flash Pool**本地层**(**聚合**)**的缓存策略

您可以为Flash Pool本地层(聚合)中的卷分配缓存保留策略、以确定卷数据在Flash Pool缓 存中的保留时间。但是,在某些情况下,更改缓存保留策略可能不会影响卷数据在缓存中 的保留时间。

### 关于此任务

如果数据满足以下任一条件,更改缓存保留策略可能不会产生影响:

- 您的工作负载是顺序的。
- 您的工作负载不会重新读取固态驱动器( SSD )中缓存的随机块。
- 卷的缓存大小太小。

#### 步骤

以下步骤将检查数据必须满足的条件。此任务必须在高级权限模式下使用命令行界面完成。

1. 使用CLI查看工作负载卷:

statistics start -object workload volume

2. 确定卷的工作负载模式:

statistics show -object workload\_volume -instance *volume-workload* -counter sequential reads

3. 确定卷的命中率:

statistics show -object wafl\_hya\_vvol -instance *volume* -counter read ops replaced pwercent|wc write blks overwritten percent

4. 确定 Cacheable Read 和 Project Cache Alloc 卷:

system node run -node node\_name wafl awa start *aggr\_name*

5. 显示 AWA 摘要:

system node run -node node\_name wafl awa print *aggr\_name*

6. 将卷的命中率与进行比较 Cacheable Read。

如果卷的命中率大于 `Cacheable Read`则工作负载不会重新读取SSD中缓存的随机块。

7. 将卷的当前缓存大小与进行比较 Project Cache Alloc。

卷的当前缓存大小大于 `Project Cache Alloc`则卷缓存的大小过小。

## <span id="page-4-0"></span>修改**Flash Pool**本地层**(**聚合**)**的缓存策略

只有在希望使用不同的缓存策略提供更高性能时,才应修改卷的缓存策略。您可以修 改Flash Pool本地层(聚合)上卷的缓存策略。

您需要的内容

您必须确定是否要修改缓存策略。

关于此任务

在大多数情况下、默认缓存策略"`auto`"是您可以使用的最佳缓存策略。只有当其他策略可为您的工作负载提供 更好的性能时,才应更改缓存策略。配置错误的缓存策略可能会严重降低卷性能;性能下降可能会随着时间的推 移逐渐增加。修改缓存策略时应谨慎。如果已更改缓存策略的卷出现性能问题、应将缓存策略返回到"`auto`"。

#### 步骤

1. 使用CLI修改卷的缓存策略:

volume modify -volume *volume\_name* -caching-policy *policy\_name*

#### 示例

以下示例将名为"`vol2`"的卷的缓存策略修改为策略"`none`":

volume modify -volume vol2 -caching-policy none

## <span id="page-4-1"></span>为**Flash Pool**本地层**(**聚合**)**设置缓存保留策略

您可以为Flash Pool本地层(聚合)中的卷分配缓存保留策略。具有高缓存保留策略的卷中的 数据在缓存中保留的时间较长,而具有低缓存保留策略的卷中的数据会更快地被删除。这 样可以在更长的时间内以更快的速度访问高优先级信息,从而提高关键工作负载的性能。

您需要的内容

您应了解系统是否存在任何可能阻止缓存保留策略影响数据在缓存中保留时间的条件。

步骤

在高级权限模式下使用CLI执行以下步骤:

## 1. 将权限设置更改为高级:

set -privilege advanced

2. 验证卷的缓存保留策略:

默认情况下、缓存保留策略为"`normal`"。

3. 设置缓存保留策略:

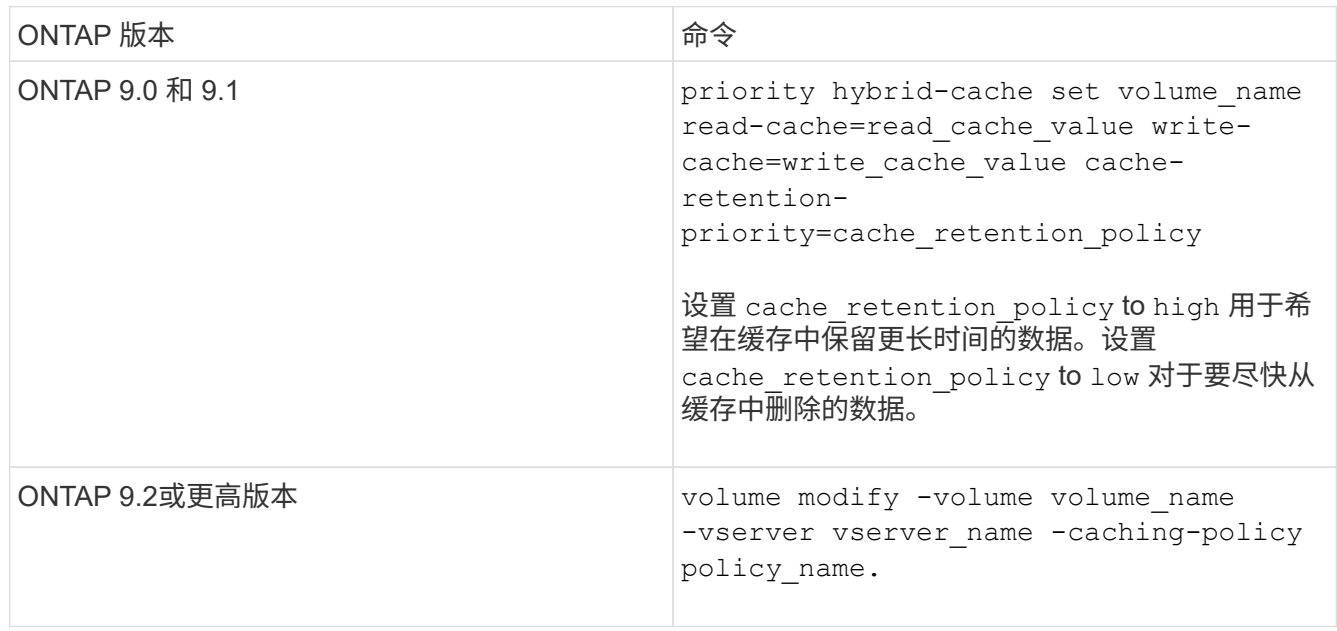

4. 验证卷的缓存保留策略是否已更改为选定选项。

5. 将权限设置恢复为 admin :

set -privilege admin

## <span id="page-5-0"></span>使用存储池为**Flash Pool**本地层**(**聚合**)**进行**Flash Pool SSD**分区

如果要向两个或更多Flash Pool本地层(聚合)提供缓存、则应使用Flash Pool固态驱动 器(SSD)分区功能。Flash Pool SSD分区功能允许使用Flash Pool的所有本地层共享SSD。 这样可以将奇偶校验成本分摊到多个本地层、提高SSD缓存分配的灵活性、并最大限度地 提高SSD性能。

要在Flash Pool本地层中使用SSD、必须将SSD放置在存储池中。您不能使用已分区的 SSD 在存储池中进行根 数据分区。将SSD放置到存储池中后、无法再将SSD作为独立磁盘进行管理、也无法将其从存储池中删除、除 非您销毁与Flash Pool关联的本地层并销毁存储池。

SSD 存储池分为四个相等的分配单元。添加到存储池的 SSD 分为四个分区,并为四个分配单元中的每个分配一 个分区。存储池中的 SSD 必须属于同一个 HA 对。默认情况下,系统会为 HA 对中的每个节点分配两个分配单 元。分配单元必须归拥有所服务的本地层的节点所有。如果其中一个节点上的本地层需要更多Flash Cache、则 可以移动默认分配单元数以减少一个节点上的数量并增加配对节点上的数量。

您可以使用备用SSD添加到SSD存储池。如果存储池为HA对中两个节点所拥有的Flash Pool本地层提供了分配

单元、则备用SSD可以归任一节点所有。但是、如果存储池仅为HA对中某个节点所拥有的Flash Pool本地层 提供分配单元、则SSD备用磁盘必须属于同一节点。

下图是 Flash Pool SSD 分区的一个示例。SSD存储池可为两个Flash Pool本地层提供缓存:

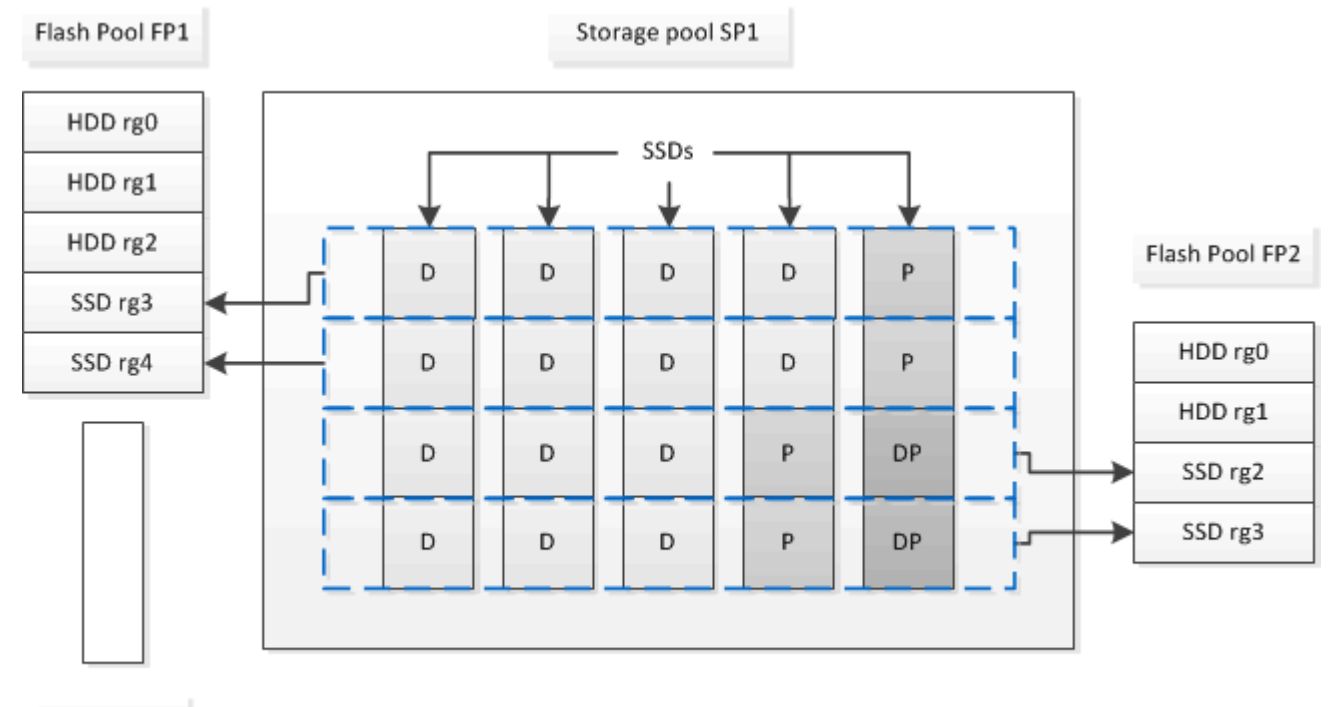

Spare SSD

存储池 SP1 由五个 SSD 和一个热备用 SSD 组成。存储池的两个分配单元分配给 Flash Pool FP1 ,两个分配给 Flash Pool FP2 。FP1 的缓存 RAID 类型为 RAID4 。因此,提供给 FP1 的分配单元仅包含一个指定用于奇偶校 验的分区。FP2 的缓存 RAID 类型为 RAID-DP 。因此,提供给 FP2 的分配单元包括奇偶校验分区和双奇偶校 验分区。

在此示例中、每个Flash Pool本地层分配两个分配单元。但是、如果一个Flash Pool本地层需要更大的缓存、则 可以将其中三个分配单元分配给该Flash Pool本地层、而只将一个分配单元分配给另一个分配单元。

## <span id="page-6-0"></span>确定 **Flash Pool** 候选资格和最佳缓存大小

在将现有本地层(聚合)转换为Flash Pool本地层之前、您可以确定本地层是否受I/O限制、 以及适合您的工作负载和预算的最佳Flash Pool缓存大小。您还可以检查现有Flash Pool本 地层的缓存大小是否正确。

您需要的内容

您应大致了解所分析的本地层何时会遇到峰值负载。

步骤

1. 进入高级模式:

set advanced

2. 如果您需要确定现有本地层(聚合)是否适合转换为Flash Pool聚合、请确定聚合中的磁盘在高峰负载期间的

繁忙程度、以及这对延迟的影响:

statistics show-periodic -object disk:raid\_group -instance *raid\_group\_name* -counter disk busy|user read latency -interval 1 -iterations 60

您可以确定通过添加 Flash Pool 缓存来减少延迟对于此聚合是否有意义。

以下命令显示聚合 "`aggr1` " 中第一个 RAID 组的统计信息:

statistics show-periodic -object disk:raid\_group -instance /aggr1/plex0/rg0 -counter disk busy|user read latency -interval 1 -iterations 60

3. 启动自动化工作负载分析器 ( AWA ) :

storage automated-working-set-analyzer start -node *node\_name* -aggregate *aggr\_name*

AWA 将开始收集与指定聚合关联的卷的工作负载数据。

#### 4. 退出高级模式:

set admin

允许 AWA 运行,直到出现一个或多个高峰负载间隔。AWA 会收集与指定聚合关联的卷的工作负载统计信息 ,并分析持续时间内最长一周的数据。如果 AWA 运行一周以上,则仅会报告从最近一周收集的数据。缓存 大小估计基于数据收集期间看到的最高负载;在整个数据收集期间,负载不必高。

5. 进入高级模式:

set advanced

6. 显示工作负载分析:

storage automated-working-set-analyzer show -node *node\_name* -instance

7. 停止AWA:

storage automated-working-set-analyzer stop *node\_name*

所有工作负载数据都会被刷新,无法再进行分析。

8. 退出高级模式:

set admin

## <span id="page-7-0"></span>使用物理**SSD**创建**Flash Pool**本地层**(**聚合**)**

您可以在由HDD RAID组组成的现有本地层上启用Flash Pool本地层(聚合)功能、然后将一 个或多个SSD RAID组添加到该本地层来创建Flash Pool本地层(聚合)。这会导致该本地层 出现两组RAID组:SSD RAID组(SSD缓存)和HDD RAID组。

## 关于此任务

将SSD缓存添加到本地层以创建Flash Pool本地层后、您无法删除此SSD缓存将本地层转换回其原始配置。

默认情况下, SSD 缓存的 RAID 级别与 HDD RAID 组的 RAID 级别相同。您可以通过在添加第一个SSD RAID 组时指定"`RAIDType`"选项来覆盖此默认选择。

## 开始之前

- 您必须已确定一个由HDD组成的有效本地层以转换为Flash Pool本地层。
- 您必须已确定与本地层关联的卷的写入缓存资格、并已完成解决资格问题所需的所有步骤。
- 您必须已确定要添加的SSD、并且这些SSD必须归要创建Flash Pool本地层的节点所有。
- 您必须已确定要添加的SSD以及本地层中已有的HDD的校验和类型。
- 您必须已确定要添加的 SSD 数量以及 SSD RAID 组的最佳 RAID 组大小。

在 SSD 缓存中使用较少的 RAID 组可减少所需的奇偶校验磁盘数量,但较大的 RAID 组需要 RAID-DP 。

- 您必须已确定要用于 SSD 缓存的 RAID 级别。
- 您必须已确定系统的最大缓存大小、并确定向本地层添加SSD缓存不会导致发生原因 超出此限制。
- 您必须已熟悉Flash Pool本地层的配置要求。

### 步骤

您可以使用System Manager或ONTAP命令行界面创建FlashPool聚合。

从ONTAP 9.12.1开始、您可以使用System Manager使用物理SSD创建Flash Pool本地层。

### 步骤

1. 选择\*存储>层\*,然后选择现有的本地HDD存储层。

- 2. 选择,然后选择 添加**Flash Pool**缓存。
- 3. 选择使用专用**SSD**作为缓存。
- 4. 选择磁盘类型和磁盘数量。
- 5. 选择RAID类型。
- 6. 选择 \* 保存 \* 。
- 7. 找到存储层,然后选择:。
- 8. 选择\*更多详细信息\*。验证Flash Pool是否显示为\*已启用\*。

#### 命令行界面

## 步骤

1. 将本地层(聚合)标记为有资格成为Flash Pool聚合:

storage aggregate modify -aggregate *aggr\_name* -hybrid-enabled true

如果此步骤未成功,请确定目标聚合的写入缓存资格。

- 2. 使用将SSD添加到聚合 storage aggregate add 命令:
	- 您可以通过ID或使用指定SSD diskcount <sup>和</sup> disktype parameters
	- 如果HDD和SSD的校验和类型不同、或者聚合是混合校验和聚合、则必须使用 checksumstyle 用于指定要添加到聚合的磁盘的校验和类型的参数。
	- 您可以使用为SSD缓存指定不同的RAID类型 raidtype 参数。
	- 如果您希望缓存RAID组大小与所使用RAID类型的默认大小不同、则应立即使用进行更改 -cache -raid-group-size 参数。

## <span id="page-9-0"></span>使用**SSD**存储池创建**Flash Pool**本地层**(**聚合**)**

## <span id="page-9-1"></span>使用**SSD**存储池创建**Flash Pool**本地层**(**聚合**)**概述

您可以执行各种过程来使用SSD存储池创建Flash Pool本地层(聚合):

- 准备
	- ["](#page-10-0)[确定](#page-10-0)[Flash Pool](#page-10-0)[本地层](#page-10-0)[\(](#page-10-0)[聚合](#page-10-0)[\)](#page-10-0)[是否](#page-10-0)[正](#page-10-0)[在使用](#page-10-0)[SSD](#page-10-0)[存储池](#page-10-0)["](#page-10-0)
- 创建**SSD**存储池
	- ["](#page-10-1)[创建](#page-10-1) [SSD](#page-10-1) [存储池](#page-10-1)["](#page-10-1)
	- ["](#page-14-0)[将](#page-14-0) [SSD](#page-14-0) [添](#page-14-0)[加到](#page-14-0) [SSD](#page-14-0) [存储池](#page-14-0)["](#page-14-0)
- \*使用SSD存储池创建Flash Pool \*
	- ["](#page-12-0)[使用](#page-12-0)[SSD](#page-12-0)[存储池分配单](#page-12-0)[元](#page-12-0)[创建](#page-12-0)[Flash Pool](#page-12-0)[本地层](#page-12-0)[\(](#page-12-0)[聚合](#page-12-0)[\)"](#page-12-0)
	- ["](#page-14-1)[确定向](#page-14-1) [SSD](#page-14-1) [存储池](#page-14-1)[添](#page-14-1)[加](#page-14-1) [SSD](#page-14-1) [对缓存大小的影响](#page-14-1)["](#page-14-1)

## <span id="page-10-0"></span>确定**Flash Pool**本地层**(**聚合**)**是否正在使用**SSD**存储池

您可以通过将SSD存储池中的一个或多个分配单元添加到现有HDD本地层来配置Flash Pool (本地层)聚合。

当Flash Pool本地层使用SSD存储池提供缓存时、与使用离散SSD时相比、您对其进行管理的方式有所不同。

步骤

1. 按 RAID 组显示聚合的驱动器:

storage aggregate show-status *aggr\_name*

如果聚合正在使用一个或多个SSD存储池、则为的值 Position SSD RAID组的列显示为 Shared,存储池 的名称将显示在RAID组名称旁边。

## <span id="page-10-1"></span>通过创建**SSD**存储池向本地层**(**聚合**)**添加缓存

您可以通过添加固态驱动器(SSD)将现有本地层(聚合)转换为Flash Pool本地层(聚合)来配 置缓存。

您可以创建固态驱动器(SSD)存储池、以便为两到四个Flash Pool本地层(聚合)提供SSD缓存。通过 Flash Pool 聚合,您可以将闪存部署为工作数据集的高性能缓存,同时使用低成本的 HDD 来存储访问频率较低的数据。

关于此任务

• 在创建磁盘或向存储池添加磁盘时,必须提供磁盘列表。

存储池不支持 diskcount 参数。

• 存储池中使用的 SSD 大小应相同。

使用**System Manager**添加**SSD**缓存**(ONTAP 9.12.1**及更高版本**)**

从ONTAP 9.12.1开始、您可以使用System Manager添加SSD缓存。

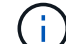

存储池选项在AFF 系统上不可用。

#### 步骤

- 1. 单击\*集群>磁盘\*、然后单击\*显示/隐藏\*。
- 2. 选择\*类型\*并验证集群上是否存在备用SSD。
- 3. 单击\*存储>层\*、然后单击\*添加存储池\*。
- 4. 选择磁盘类型。
- 5. 输入磁盘大小。
- 6. 选择要添加到存储池的磁盘数。
- 7. 查看估计的缓存大小。

使用 **System Manager** 添加 **SSD** 缓存(仅限 **ONTAP 9.7** )

T

如果您使用的ONTAP 版本高于ONTAP 9.7或低于ONTAP 9.12.1、请使用命令行界面 操作步骤。

#### 步骤

- 1. 单击 \* (返回经典版本) \* 。
- 2. 单击 \* 存储 > 聚合和磁盘 > 聚合 \* 。
- 3. 选择本地层(聚合), 然后单击 \* 操作 > 添加缓存 \* 。
- 4. 选择缓存源作为 " 存储池 " 或 " 专用 SSD " 。
- 5. 单击 \* (切换到新体验) \* 。
- 6. 单击 \* 存储 > 层 \* 以验证新聚合的大小。

## 命令行界面

使用命令行界面创建**SSD**存储池

## 步骤

1. 确定可用备用 SSD 的名称:

storage aggregate show-spare-disks -disk-type SSD

存储池中使用的 SSD 可以归 HA 对中的任一节点所有。

2. 创建存储池:

storage pool create -storage-pool *sp\_name* -disk-list *disk1*,*disk2*,…

3. \* 可选: \* 验证新创建的存储池:

storage pool show -storage-pool *sp\_name*

## 结果

将 SSD 放入存储池后,它们将不再显示为集群上的备用磁盘,即使存储池提供的存储尚未分配给任何 Flash Pool 缓存。您不能将 SSD 作为离散驱动器添加到 RAID 组;其存储只能使用其所属存储池的分配单元进行配 置。

## <span id="page-12-0"></span>使用**SSD**存储池分配单元创建**Flash Pool**本地层**(**聚合**)**

您可以通过将SSD存储池中的一个或多个分配单元添加到现有HDD本地层来配置Flash Pool本地层(聚合)。

从ONTAP 9.12.1开始、您可以使用重新设计的System Manager使用存储池分配单元创建Flash Pool本地层。

您需要的内容

- 您必须已确定一个由HDD组成的有效本地层以转换为Flash Pool本地层。
- 您必须已确定与本地层关联的卷的写入缓存资格、并已完成解决资格问题所需的所有步骤。
- 您必须已创建SSD存储池、才能为此Flash Pool本地层提供SSD缓存。

存储池中要使用的任何分配单元都必须归拥有Flash Pool本地层的同一节点所有。

• 您必须已确定要添加到本地层的缓存大小。

您可以按分配单元向本地层添加缓存。如果有空间,您可以稍后通过向存储池添加 SSD 来增加分配单元的 大小。

• 您必须已确定要用于 SSD 缓存的 RAID 类型。

从SSD存储池向本地层添加缓存后、您将无法更改缓存RAID组的RAID类型。

• 您必须已确定系统的最大缓存大小、并确定向本地层添加SSD缓存不会导致发生原因 超出此限制。

您可以使用查看要添加到缓存总大小中的缓存量 storage pool show 命令:

• 您必须已熟悉Flash Pool本地层的配置要求。

## 关于此任务

如果希望缓存的RAID类型与HDD RAID组的RAID类型不同、则必须在添加SSD容量时指定缓存RAID类型。 将SSD容量添加到本地层后、您将无法再更改缓存的RAID类型。

将SSD缓存添加到本地层以创建Flash Pool本地层后、您无法删除此SSD缓存将本地层转换回其原始配置。

从ONTAP 9.12.1开始、您可以使用System Manager将SSD添加到SSD存储池。

#### 步骤

1. 单击\*存储>层\*并选择现有的本地HDD存储层。

2. 单击 并选择\*添加Flash Pool缓存\*。

- 3. 选择\*使用存储池\*。
- 4. 选择存储池。
- 5. 选择缓存大小和RAID配置。
- 6. 单击 \* 保存 \* 。
- 7. 再次找到存储层,然后单击:。
- 8. 选择\*更多详细信息\*并验证Flash Pool是否显示为\*已启用\*。

#### 命令行界面

### 步骤

1. 将聚合标记为有资格成为 Flash Pool 聚合:

storage aggregate modify -aggregate *aggr\_name* -hybrid-enabled true

如果此步骤未成功,请确定目标聚合的写入缓存资格。

2. 显示可用的 SSD 存储池分配单元:

storage pool show-available-capacity

3. 将 SSD 容量添加到聚合:

storage aggregate add *aggr\_name* -storage-pool *sp\_name* -allocation-units *number\_of\_units*

如果您希望缓存的RAID类型与HDD RAID组的RAID类型不同、则必须在输入此命令时使用进行更改 raidtype 参数。

您无需指定新的 RAID 组; ONTAP 会自动将 SSD 缓存置于与 HDD RAID 组不同的 RAID 组中。

您不能设置缓存的 RAID 组大小;它由存储池中的 SSD 数量决定。

此时,缓存将添加到聚合中,而聚合现在是 Flash Pool 聚合。添加到聚合中的每个分配单元都将成为 其自己的 RAID 组。

4. 确认 SSD 缓存是否存在及其大小:

storage aggregate show *aggregate\_name*

下列出了缓存的大小 Total Hybrid Cache Size。

["NetApp](http://www.netapp.com/us/media/tr-4070.pdf) [技术报告](http://www.netapp.com/us/media/tr-4070.pdf) [4070](http://www.netapp.com/us/media/tr-4070.pdf) [:](http://www.netapp.com/us/media/tr-4070.pdf)《 [Flash Pool](http://www.netapp.com/us/media/tr-4070.pdf) [设](http://www.netapp.com/us/media/tr-4070.pdf)[计](http://www.netapp.com/us/media/tr-4070.pdf)[和](http://www.netapp.com/us/media/tr-4070.pdf)[实施指南》](http://www.netapp.com/us/media/tr-4070.pdf)["](http://www.netapp.com/us/media/tr-4070.pdf)

<span id="page-14-1"></span>确定向 **SSD** 存储池添加 **SSD** 对缓存大小的影响

如果将SSD添加到存储池导致超出平台型号的缓存限制、则ONTAP 不会将新添加的容量 分配给任何Flash Pool本地层(聚合)。这可能会导致新添加的部分或全部容量不可用。

关于此任务

将SSD添加到已将分配单元分配给Flash Pool本地层(聚合)的SSD存储池时、您可以增加其中每个本地层的缓存 大小以及系统上的总缓存。如果尚未分配存储池的任何分配单元,则在向缓存分配一个或多个分配单元之前,向 该存储池添加 SSD 不会影响 SSD 缓存大小。

### 步骤

1. 确定要添加到存储池的 SSD 的可用大小:

storage disk show *disk\_name* -fields usable-size

2. 确定存储池中未分配的分配单元的数量:

storage pool show-available-capacity *sp\_name*

此时将显示存储池中所有未分配的分配单元。

- 3. 通过应用以下公式计算要添加的缓存量:
	- ( 4 —未分配的分配单元数) × 25% × 可用大小 × SSD 数量

## <span id="page-14-0"></span>将 **SSD** 添加到 **SSD** 存储池

将固态驱动器( SSD )添加到 SSD 存储池时,会增加存储池的物理大小和可用大小以及 分配单元大小。较大的分配单元大小也会影响已分配给本地层(聚合)的分配单元。

您需要的内容

您必须已确定此操作不会导致发生原因超出 HA 对的缓存限制。在向 SSD 存储池添加 SSD 时, ONTAP 不会阻 止您超过缓存限制,这样做会使新添加的存储容量无法使用。

## 关于此任务

将 SSD 添加到现有 SSD 存储池时, SSD 必须归存储池中现有 SSD 所属的同一 HA 对中的一个节点或另一个 节点所有。您可以添加 HA 对中任一节点所拥有的 SSD 。

添加到存储池的 SSD 必须与存储池中当前使用的磁盘大小相同。

从ONTAP 9.12.1开始、您可以使用System Manager将SSD添加到SSD存储池。

#### 步骤

- 1. 单击\*存储>层\*并找到\*存储池\*部分。
- $2.$  找到存储池,单击  $\frac{1}{2}$ , 然后选择\*Add Disks\*。
- 3. 选择磁盘类型并选择磁盘数量。
- 4. 查看估计缓存大小。

#### 命令行界面

## 步骤

1. \* 可选: \* 查看存储池的当前分配单元大小和可用存储:

storage pool show -instance *sp\_name*

2. 查找可用 SSD :

storage disk show -container-type spare -type SSD

3. 将 SSD 添加到存储池:

storage pool add -storage-pool sp\_name -disk-list *disk1,disk2…*

系统将显示哪些 Flash Pool 聚合的大小将通过此操作增加多少,并提示您确认此操作。

## 用于管理 **SSD** 存储池的命令

## ONTAP提供 storage pool 用于管理SSD存储池的命令。

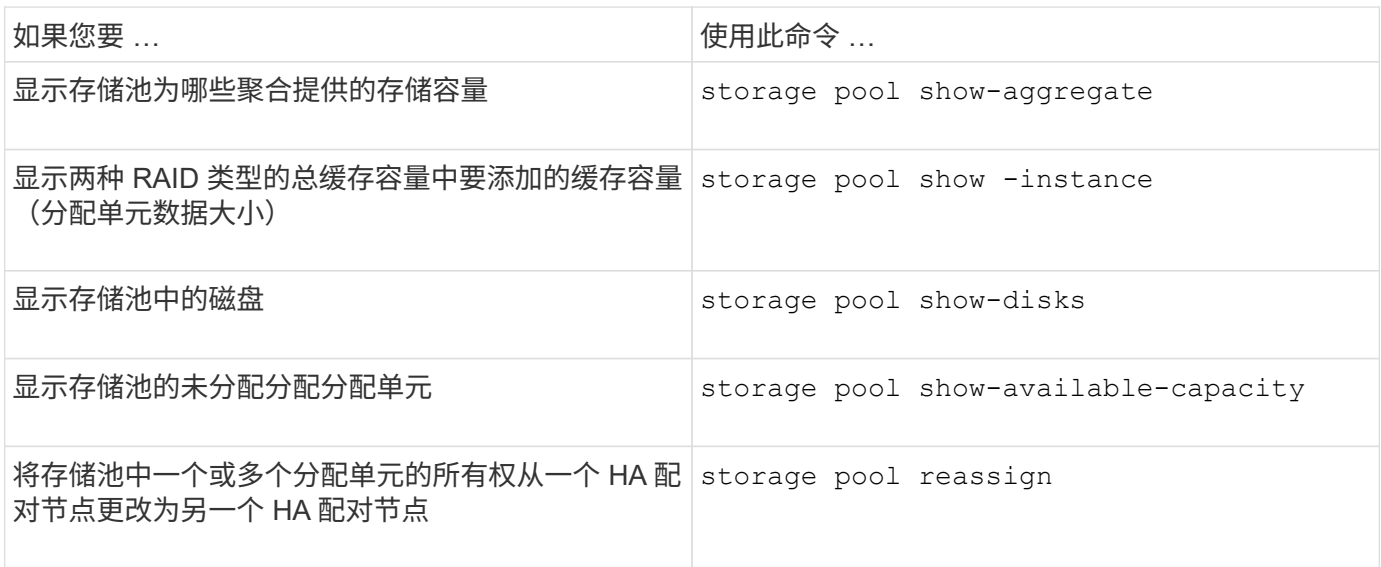

#### 相关信息

• ["ONTAP](https://docs.netapp.com/us-en/ontap-cli) [命令参](https://docs.netapp.com/us-en/ontap-cli)[考](https://docs.netapp.com/us-en/ontap-cli)["](https://docs.netapp.com/us-en/ontap-cli)

## 版权信息

版权所有 © 2024 NetApp, Inc.。保留所有权利。中国印刷。未经版权所有者事先书面许可,本文档中受版权保 护的任何部分不得以任何形式或通过任何手段(图片、电子或机械方式,包括影印、录音、录像或存储在电子检 索系统中)进行复制。

从受版权保护的 NetApp 资料派生的软件受以下许可和免责声明的约束:

本软件由 NetApp 按"原样"提供,不含任何明示或暗示担保,包括但不限于适销性以及针对特定用途的适用性的 隐含担保,特此声明不承担任何责任。在任何情况下,对于因使用本软件而以任何方式造成的任何直接性、间接 性、偶然性、特殊性、惩罚性或后果性损失(包括但不限于购买替代商品或服务;使用、数据或利润方面的损失 ;或者业务中断),无论原因如何以及基于何种责任理论,无论出于合同、严格责任或侵权行为(包括疏忽或其 他行为),NetApp 均不承担责任,即使已被告知存在上述损失的可能性。

NetApp 保留在不另行通知的情况下随时对本文档所述的任何产品进行更改的权利。除非 NetApp 以书面形式明 确同意,否则 NetApp 不承担因使用本文档所述产品而产生的任何责任或义务。使用或购买本产品不表示获得 NetApp 的任何专利权、商标权或任何其他知识产权许可。

本手册中描述的产品可能受一项或多项美国专利、外国专利或正在申请的专利的保护。

有限权利说明:政府使用、复制或公开本文档受 DFARS 252.227-7013(2014 年 2 月)和 FAR 52.227-19 (2007 年 12 月)中"技术数据权利 — 非商用"条款第 (b)(3) 条规定的限制条件的约束。

本文档中所含数据与商业产品和/或商业服务(定义见 FAR 2.101)相关,属于 NetApp, Inc. 的专有信息。根据 本协议提供的所有 NetApp 技术数据和计算机软件具有商业性质,并完全由私人出资开发。 美国政府对这些数 据的使用权具有非排他性、全球性、受限且不可撤销的许可,该许可既不可转让,也不可再许可,但仅限在与交 付数据所依据的美国政府合同有关且受合同支持的情况下使用。除本文档规定的情形外,未经 NetApp, Inc. 事先 书面批准,不得使用、披露、复制、修改、操作或显示这些数据。美国政府对国防部的授权仅限于 DFARS 的第 252.227-7015(b)(2014 年 2 月)条款中明确的权利。

商标信息

NetApp、NetApp 标识和 <http://www.netapp.com/TM> 上所列的商标是 NetApp, Inc. 的商标。其他公司和产品名 称可能是其各自所有者的商标。